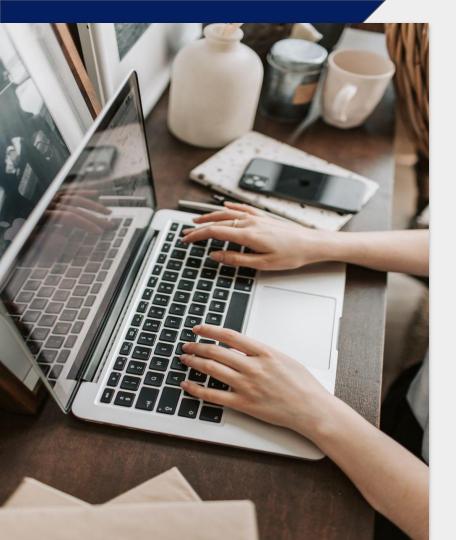

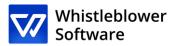

## How to report?

Guide to a reporting page

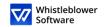

#### Welcome!

Welcome to your guide to an incident reporting page. We will walk you through the whole online reporting process.

In this guide, you can read about how to:

- Create a written or oral report,
- Access your existing report and see what actions have been taken,
- Send additional information or files.

#### **Table of content**

|                          | Reporting page         |                      |    |
|--------------------------|------------------------|----------------------|----|
|                          | How to create a report |                      |    |
|                          |                        | <u>port</u> <u>t</u> |    |
|                          | Access code            |                      | 12 |
|                          | Report follow-up       | <u> </u>             | 14 |
| Overview of your report1 |                        |                      | 16 |
|                          | Share more details     |                      |    |

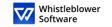

# Reporting page

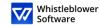

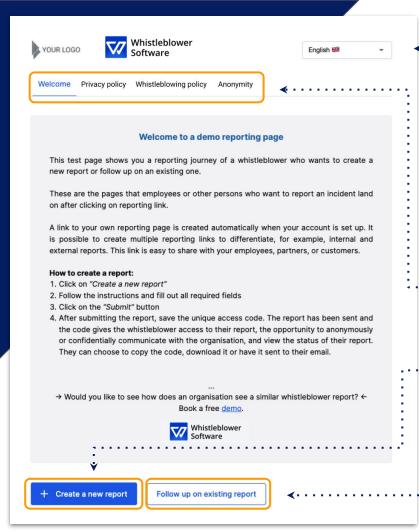

### Reporting page

[Organisation] will provide a link, through which you can access a **reporting page**.

On this page, you can:

- Change language options,
- Read about your company's privacy policy, whistleblowing policy and other relevant information,
- Create a new report,
- Follow up on existing report.

Access the reporting page here [insert link to reporting page].

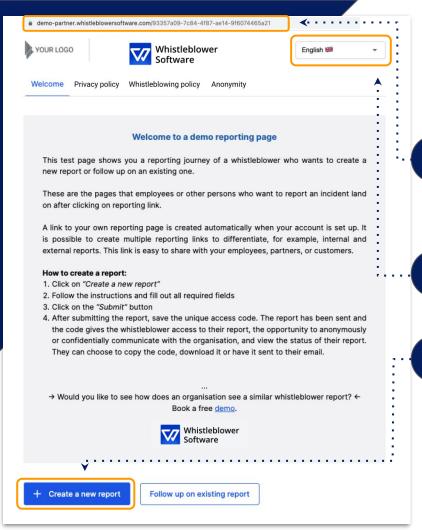

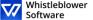

### How to create a report

Access the online reporting page on any device via reporting link provided by [Company]

2 Choose your preferred language

Click on +Create a new report

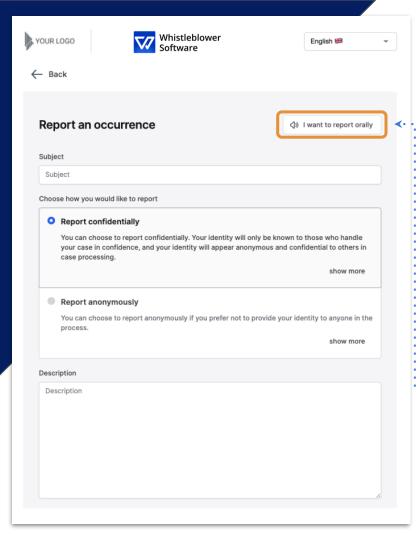

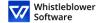

#### How to create a report

You can choose to make either written or oral report. Choose whether you would like to create:

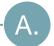

#### Written report

If you wish to create a written report, proceed filling out information.

Read how to create a written report on page 7.

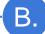

#### **Oral report**

If you wish to create an oral report, click on I want to report orally.

Read how to create an oral report on page 10.

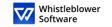

# A.Written report

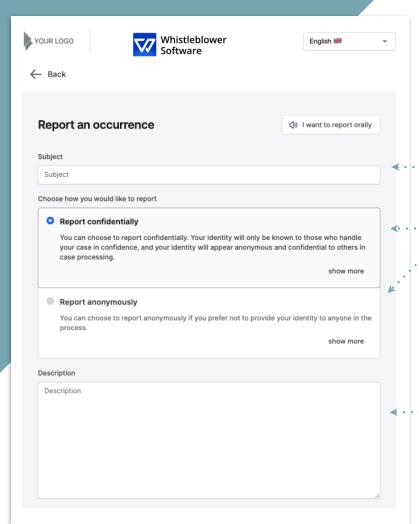

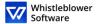

### A. Written report

5 Fill out the required information:

- Subject: short description of your report,
- Choose confidential or anonymous reporting (read more about each option after clicking on show more),
- Description: describe the subject of your report in as much detail as possible.

Note: If you choose to report anonymously, make sure that you don't disclose your personal information in any part of the report.

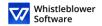

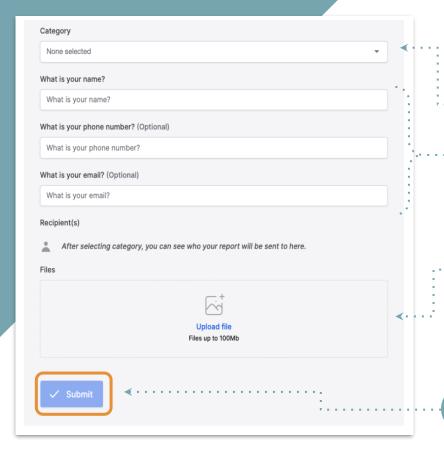

### A. Written report

- Category: select a category describing the type of reported occurrence,
- Additional questions: other questions might be obligatory or optional to finish the report, e.g. your contact information,
- Files: it is possible to upload different file formats, e.g. PDF, images, videos.

Note: Metadata are automatically removed.

Click Submit once you finished your report

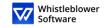

# B.Oral report

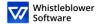

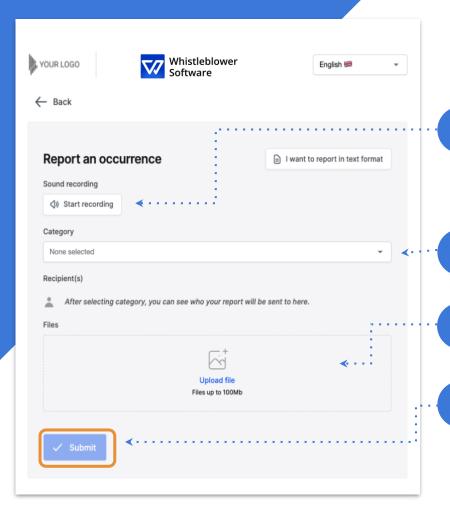

### **B.** Oral report

5 Click on Start recording,

Note: Your voice will be distorted to ensure your security and anonymity.

- Category: select a category describing the type of reported occurrence,
  - Files: it is possible to upload different file formats, e.g. PDF, images, videos,
- 8 Click Submit once you finished your report.

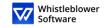

# Access code

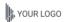

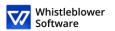

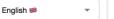

#### The report was submitted. Save this code:

IMPORTANT: Save the code below and store it securely. Your inquiry has been sent and the code gives you access to this report. Do not share the code with anyone.

Your code to save:

d9bcda5d-fa14-4121-96d4-c1befbe29612:Vod5OrJPA4Z6

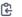

| Ψ. | DOW | mioac |
|----|-----|-------|
| _  |     |       |

Email (Optional)

Email

This email will not be shown to anybody. The only use of the email is to notify you when relevant changes to you case are made such as:

You received a message from you caseworker.

The status of your case was updated.

A new case worker was assigned to your case.

If you choose not to enter an email, please check your case regularly for updates and messages to help us resolve the issue.

The code will not be sent to your email. You must save the code from this page before you continue.

I have stored my code securely, so I can access the report and the replies in the future

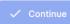

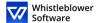

### Save your access code

After submitting your report, don't forget to securely store your access code.

Why is this code important?

- It gives you access to your report,
- You can further communicate with case workers,
- You can see the status of your case and new messages.

How to save your access code?

- Copy and paste it in a safe document,
- Download it to your device.

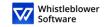

# Report follow-up

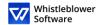

#### Welcome to a demo reporting page

This test page shows you a reporting journey of a whistleblower who wants to create a new report or follow up on an existing one.

These are the pages that employees or other persons who want to report an incident land on after clicking on a reporting link.

A link to your own reporting page is created automatically when your account is set up. It is possible to create multiple reporting links to differentiate, for example, internal and external reports. This link is easy to share with your employees, partners, or customers.

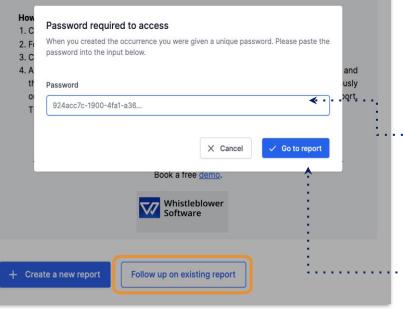

### Follow up on your report

1 Go to a reporting page.

2 Click on Follow up on existing report.

Enter your unique access code in the field for password. This code was generated when you submitted your report.

4 Click on Go to report.

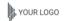

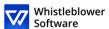

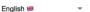

#### Report details

| Occurrence details                          |                       |  |  |  |
|---------------------------------------------|-----------------------|--|--|--|
| Date and time                               | 24 Jan 2022, 15:01:18 |  |  |  |
| Subject                                     | test                  |  |  |  |
| Description                                 | test                  |  |  |  |
| State                                       | New                   |  |  |  |
| Departments                                 | Happy Test Company    |  |  |  |
| Category                                    | Other                 |  |  |  |
| Case worker(s)                              |                       |  |  |  |
|                                             |                       |  |  |  |
| Messages                                    |                       |  |  |  |
| Q                                           |                       |  |  |  |
| No responses                                |                       |  |  |  |
| No one has yet responded to this occurrence |                       |  |  |  |
|                                             |                       |  |  |  |

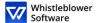

### Overview of your report

Now you accessed a page with details of your report.

#### On this page you can:

- See your full report,
- Review status of your report,
- See who are the case workers looking into your reported occurrence,
- Read messages from case workers,
- Provide more information by sending a follow-up message or files.

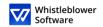

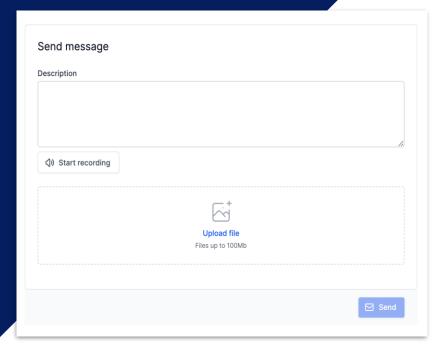

#### **Share more details**

You can provide additional information after submitting your report by sending a new message.

- When you access your report and scroll below *Report details,* you have an option to send a new written or audio message.
- Simply type your message, record audio or upload a file and click on *Send* button. Any additional messages and files will be linked to your existing report.

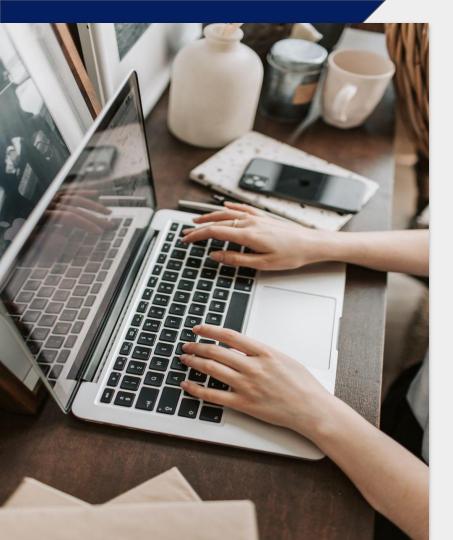

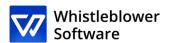

#### Whistleblower Software Aps

www.whistleblowersoftware.com